## **TGG** Solutions

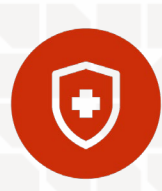

## Medicare Advantage: Destination Rx Enrollment Guide

Agents may submit Medicare Advantage, Prescription Drug Plan, or Medigap and Medicare Supplement applications directly to Blue Cross® Blue Shield® of Michigan or Blue Care Network through the Blues enrollment tool: Destination Rx. Below is a basic walk-through of the enrollment process:

- Go to bcbsm.com and select "Agents" located at the top of the page (right of the logo).
- Click on "Medicare Enrollment" in the lower left hand corner of the next screen.
- Under the appropriate plan year heading, click "Enroll individual clients in BCBSM and BCN plans."
- Enter your username and password. (If you don't know this information, please call us at 800.748.0368, option 1 or email medicare@tggsolutions.com.) Please keep in mind that this is different than your Blue Cross Agent Portal login.
- Click "Enroll a New Beneficiary" to begin a new application.
- Complete the pages that follow. Required fields will be marked with a red asterisk. The online application will closely mimic the format of the paper enrollment form – please ensure that all information is filled in correctly. Keep the following information in mind as you complete the last page:
	- When submitting an application directly, it is not necessary to fill out the "Date managing or general agent or association received paper enrollment from producing agent" field.
	- TGG Solutions' managing agency code is 01.
	- Name of person entering enrollment information online (first name, last name) If you are inputting the information online for your client, this should be your name.
	- I assisted the applicant by partially or completely filling out the paper enrollment form on behalf of the applicant – Check YES or NO. Blue Cross auditors monitor these responses. Only mark "Yes" if the client asks for assistance, and/or if you physically answer questions on the application. You may not proactively offer to fill out the form. You do not need to mark "Yes" if you made corrections or only filled out your part of the form.
- You will be given an opportunity to review the information you entered once you have completed the previous screens. Please use this chance to verify that all the information is correct. (This verification step is not available on Medigap or Medicare Supplement applications.)
- In order to continue on to the next screen, you will need to mark "I agree with the above statements."
- Click the checkbox "I have read this information and confirm that this information is accurate." Then click "Submit Enrollment."

Please click, "Print Application" and make sure to print and save the PDF. The complete application will be required, as well as the paper form and Scope of Appointment (SOA), in the case of an audit.

Submission through Destination Rx may be advantageous after business hours and on the weekend, as TGG Solutions' offices are not staffed during those times. Feel free to continue to submit applications through our office, but please keep in mind that the 24-hour compliance window still applies.

Applications may be submitted online-only (without completing a paper application) only when the applicant is physically present during the enrollment process. Appropriate enrollment documentation must still be producible in these circumstances.